# **Manual de instalación y configuración del Sistema de Monitoreo de Eventos – SIME**

Versión 1.0

Agosto 2015

# Tabla de contenido

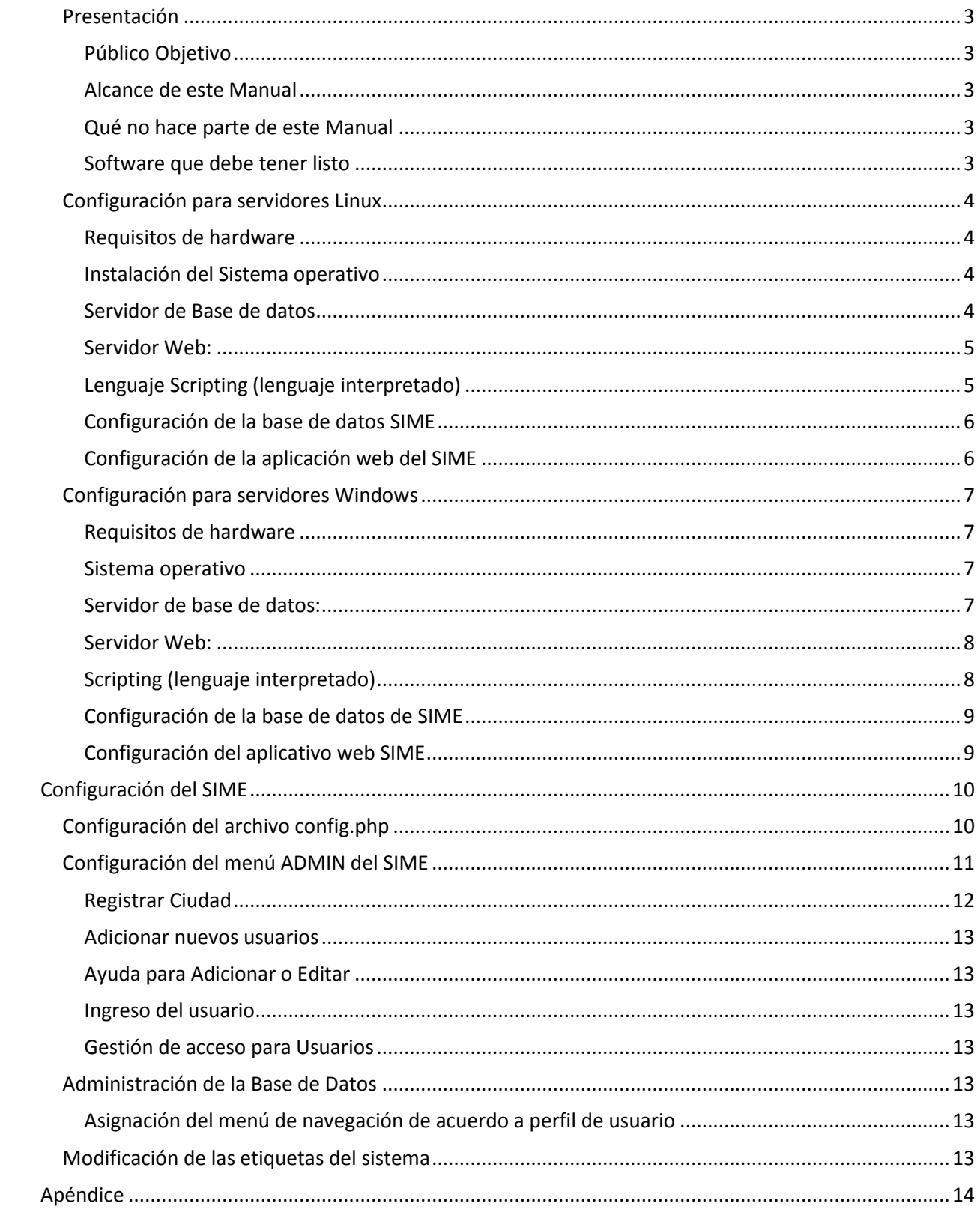

# <span id="page-2-0"></span>**Presentación**

El presente Manual es una guía para la instalación y configuración de las aplicaciones del SIME basado en la web. Se utiliza Windows 7 para demostrar la instalación en la plataforma Windows y Ubuntu para demostrar la instalación en la plataforma Linux.

# <span id="page-2-1"></span>**Público Objetivo**

Este documento está dirigido a los profesionales de informática, así como a profesionales con conocimientos informáticos que tienen experiencia en la instalación de un sistema operativo y tienen la capacidad de utilizar la interfaz de línea de comandos (CLI, por sus siglas en ingles), en sistemas UNIX o archivos de texto en los sistemas Windows.

**Nota:** Ante cualquier dificultad en la instalación del SIME, buscar el asesoramiento de personal de informática capacitado. En caso que usted requiera más ayuda contacte a la Oficina local de la OPS/OMS o bien al Punto de Contacto Regional de la OMS para el RSI a través del correo electrónico **[ihr@paho.org](mailto:ihr@paho.org)**.

# <span id="page-2-2"></span>**Alcance de este Manual**

- Configuración de:
	- o PHP 5.3 y sus utilitarios para su uso con la base de datos PostgreSQL:
	- o Base de datos de SIME
	- o Configuración Web
	- o Configurar el archivo Config.php
	- o Configuración de mapas predeterminados
	- o Configuración del menú ADMIN del SIME
	- o Modificación de los textos usando el editor Poedit

# <span id="page-2-3"></span>**Qué no hace parte de este Manual**

Este manual no incluye los siguientes tópicos, pero proporciona enlaces a documentación de apoyo:

- Instalación y configuración de:
	- o Sistemas operativos (Windows y Linux)
	- o Servidor Web Apache
	- o Servidor de la Base de datos PostgreSQL

# <span id="page-2-4"></span>**Software que debe tener listo**

SIME es una aplicación web que se desarrolló utilizando PHP (versión 5.3) lenguaje de scripting (lenguaje interpretado). Se requiere de un servidor web para alojar la aplicación. Hay diferentes paquetes de software que se pueden utilizar para ejecutar SIME, este manual se centrará específicamente en la LAPP (Linux, Apache, PostgreSQL y PHP) y WAPP (Windows, Apache, PostgreSQL y PHP).

# <span id="page-3-0"></span>**Configuración para servidores Linux**

Se utiliza Ubuntu para demostrar la instalación del SIME en un sistema operativo Linux.

**Nota:** Ejecute todos los comandos de Ubuntu desde la terminal para instalar el software necesario. Si esto no puede ser realizado, buscar el asesoramiento de personal capacitado. Si el problema persiste, busque apoye en la Oficina local de la OPS/OMS o a través del correo electrónico **[ihr@paho.org](mailto:ihr@paho.org)**.

# <span id="page-3-1"></span>**Requisitos de hardware**

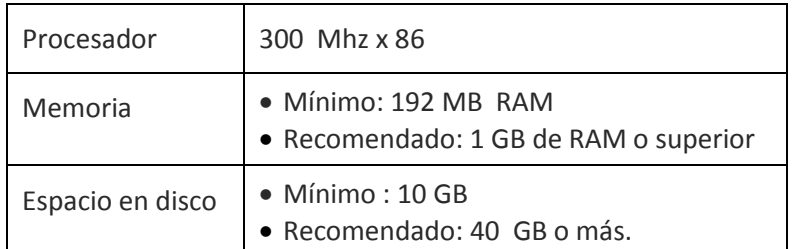

Documentación sobre Ubuntu GB(nd). Consultado el 05 de mayo 2015, a partir del siguiente enlace:

<https://help.ubuntu.com/community/Installation/SystemRequirements>

# <span id="page-3-2"></span>**Instalación del Sistema operativo**

#### **Nombre:** Ubuntu

**Versión:** Última versión de escritorio o servidor LTS (Long Term Support ), soporte extendido para 3 años en versión escritorio y 5 años para versión web.

**Sitio oficial para apoyo:** [www.ubuntu-es.org/](http://www.ubuntu-es.org/)

**Sitio para descargar:** <http://www.ubuntu.com/download/>

**Tutoriales:**

- <https://www.youtube.com/watch?v=0UTOALtKhvE>
- <http://www.ubuntu-guia.com/2014/04/novedades-en-ubuntu-1404.html>

#### <span id="page-3-3"></span>**Servidor de Base de datos**

**Nombre del servidor:** PostgreSQL

**Versión:** 9.2 o superior

**Sitio oficial:** www.**[postgresql](http://www.postgresql.org.es/)**.org.es/

#### **Comandos de instalación:**

sudo apt-get update

sudo apt-get install postgresql-contrib postgresql PostGIS -ypostgresql-9.3-PostGIS-2.1

nanosudo /etc/postgresql/9.2/main/pg\_hba. Conf

#### **Tutoriales disponibles:**

- $\bullet$  Instale el servidor PostgreSQL en Ubuntu: <http://www.guia-ubuntu.com/index.php?title=PostgreSQL>
- <https://www.youtube.com/watch?v=JVjePFENFM4>
- <http://gkudos.com/blog/2011/10/25/instalando-postgis-2-0-en-ubuntu/>
- Configure y asegure el servidor de base de datos: <http://blog.g3ortega.com/2014/02/instalando-y-configurando-postgresql-en.html>

# <span id="page-4-0"></span>**Servidor Web:**

**Nombre** Apache

**Versión:** 2.2 o superior

**Sitio oficial:** [http : //httpd.Apache.org/](http://httpd.apache.org/)

**Comandos de instalación CLI:** sudo apt-get install Apache2

**Tutoriales:**

- httpd.apache.org/docs/2.2/es/
- [https://www.digitalocean.com/community/tutorials/como-configurar-virtual-host-de](https://www.digitalocean.com/community/tutorials/como-configurar-virtual-host-de-apache-en-ubuntu-14-04-lts-es)[apache-en-ubuntu-14-04-lts-es](https://www.digitalocean.com/community/tutorials/como-configurar-virtual-host-de-apache-en-ubuntu-14-04-lts-es)

# <span id="page-4-1"></span>**Lenguaje Scripting (lenguaje interpretado)**

#### **Nombre:** PHP

**Version:** 5.3 o superior

#### **Instalación de librerías de PHP necesarias para SIME:**

- php5-pgsql
- php-pear
- php5-gd

#### **Comandos de instalación CLI:**

sudo apt-get install libApache2-mod-php5 php5 php-pear php5-gd php5-pgsql php-gettext

Para que PHP pueda trabajar con PostgreSQL se debe instalar **php5-pgsql**, tenga en cuenta que una vez instalado el archivo anterior debe verificarse que 'extension= php\_pgsql.dll' este sin comentariar en el /etc/php5/Apache2/php.ini, (sin comillas), debe estar sin ;.

Si no existe en el archivo, entonces usted tendrá que agregarlo manualmente.

**Sitio oficial:** <http://php.net/>

#### **Tutoriales:**

- Guía del servidor PHP para Ubuntu:<http://www.maestrosdelweb.com/phpmysqlap/#a2>
- Instalar PHP en Ubuntu[: https://www.youtube.com/watch?v=kwtLN7fUzG4](https://www.youtube.com/watch?v=kwtLN7fUzG4)
- Gettext: <http://php.net/manual/es/book.gettext.php>

# <span id="page-5-0"></span>**Configuración de la base de datos SIME**

1. Crear la base de datos 'SIME', con un rol de usuario para esa base de datos

postgres sudo -u createuser -D -A -P [ SIME nombre de usuario] sudo -u postgres CreateDB -O [nombre de usuario SIME]SIME

#### 2. Recargar postgresql

sudo/etc/init.d/postgresql

3. Crear extensión postgresql para la base de datos SIME

sudo -u postgres psql -c "CREATE PostGIS EXTENSION; CREAR postgis topology EXTENSION;" [DATABASE\_NAME\_HERE]

4. Importar la base de datos utilizando'SIME\_utf8\_clean.sql'

psql-U postgres SIME <[Ubicación de la base de datos] /SIME\_utf8\_clean.sql

Enlace de apoyo:<http://www.guia-ubuntu.com/index.php?title=PostgreSQL>

# <span id="page-5-1"></span>**Configuración de la aplicación web del SIME**

- 1. Copiar el directorio SIME en el directorio principal del servidor web Apache2. Dependiendo de la versión de Apache 2 que usted esté utilizando, esta podrá ser:
	- o / var / www/
	- o /var / www / html
- 2. Asegurar que el servidor Apache tenga permisos de ejecución para leer / escribir / en el directorio y su contenido
- 3. **Configurar** archivo **config.php** como se indica [e](#page-9-1)n la sección d[e configuración de SIME](#page-9-0)

# <span id="page-6-0"></span>**Configuración para servidores Windows**

# <span id="page-6-1"></span>**Requisitos de hardware**

#### Estos requisitos están basados para servidores Windows 2008

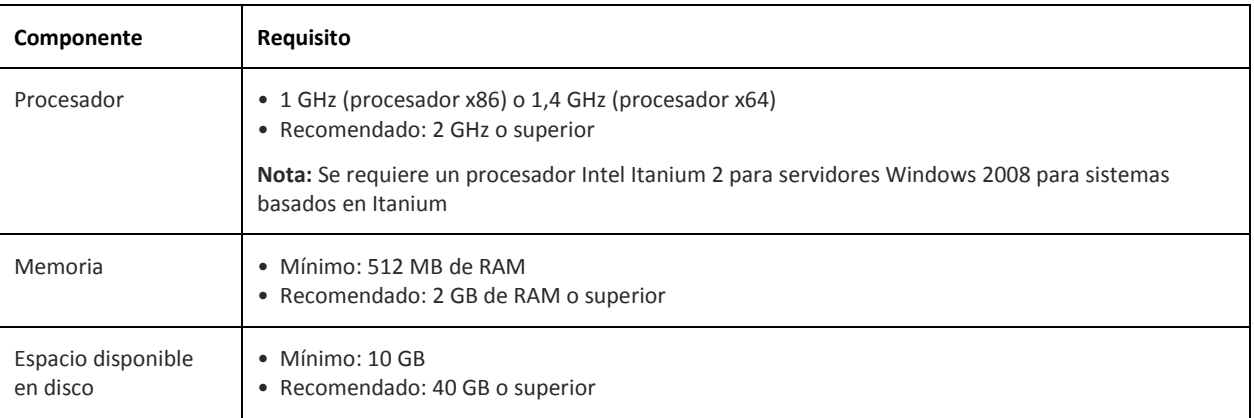

Windows Server 2008 Requisitos del sistema. (nd). Consultado el 05 de mayo 2015, en <https://technet.microsoft.com/es-ar/es/library/bb625087.aspx>

# <span id="page-6-2"></span>**Sistema operativo**

#### **Nombre del sistema:** Windows

Versión: 7 / Servidor 2008 o más reciente.

# <span id="page-6-3"></span>**Servidor de base de datos:**

**Nombre:** PostgreSQL

**Versión:** 9.2 o superior

Sitio web **oficial:** [http://www.postgresql.org.es](http://www.postgresql.org.es/)

**Sitio web de descarga:** <http://www.postgresql.org.es/descargas>

**Sitio de descarga PGAdmin:** [http://www.pgadmin.org/download/windows .php](http://www.pgadmin.org/download/windows.php)

**Tutoriales:**

- Inicio rápido:<http://www.ajpdsoft.com/modules.php?name=News&file=article&sid=489>
- Instalación y configuración de PostgreSQL:

<https://www.youtube.com/watch?v=5CnSaPON6qA>

● Hacer Copia de Seguridad y Restaurar: <http://rm-rf.es/postgresql-como-crear-y-restaurar-backups-de-bases-de-datos/>

#### **Documentación oficial:**

- PG Admin:<http://www.pgadmin.org/docs/>
- PostgreSQL[: http://www.postgresql.org.es/documentacion](http://www.postgresql.org.es/documentacion)

# <span id="page-7-0"></span>**Servidor Web:**

**Nombre**: Apache **Versión:** 2.2 o superior Sitio web **oficial:** [http: // httpd.Apache.org/](http://httpd.apache.org/) **Sitio web de Descarga:** <http://httpd.apache.org/download.cgi>

# **Tutoriales:**

- Instalación:<https://www.youtube.com/watch?v=nh48Tx2gLao>
- Instalación: [http://php.net/manual/es/install.windows.apache1.php](http://httpd.apache.org/docs/2.2/platform/windows.html)

# <span id="page-7-1"></span>**Scripting (lenguaje interpretado)**

**Nombre:** PHP

**Versión:** 5.3 o superior

**Instalación de librerías de PHP necesarias para SIME:** 

- php-pear
- php5-gd
- gettext

**Enlace de descarga:** <http://windows.php.net/download#php-5.6>

**Descargar Link 2**: http: //windows.php .net / descargas / releases / archives/ - Descargue el último instalador. Por ejemplo, 'php-5.6.7-Win32-VC11-x86.zip'

#### **Instrucciones adicionales:**

 Cuando este instalando PHP, asegurar que las instancias **pear, gd** y **gettext** se encuentren seleccionadas en la instalación.

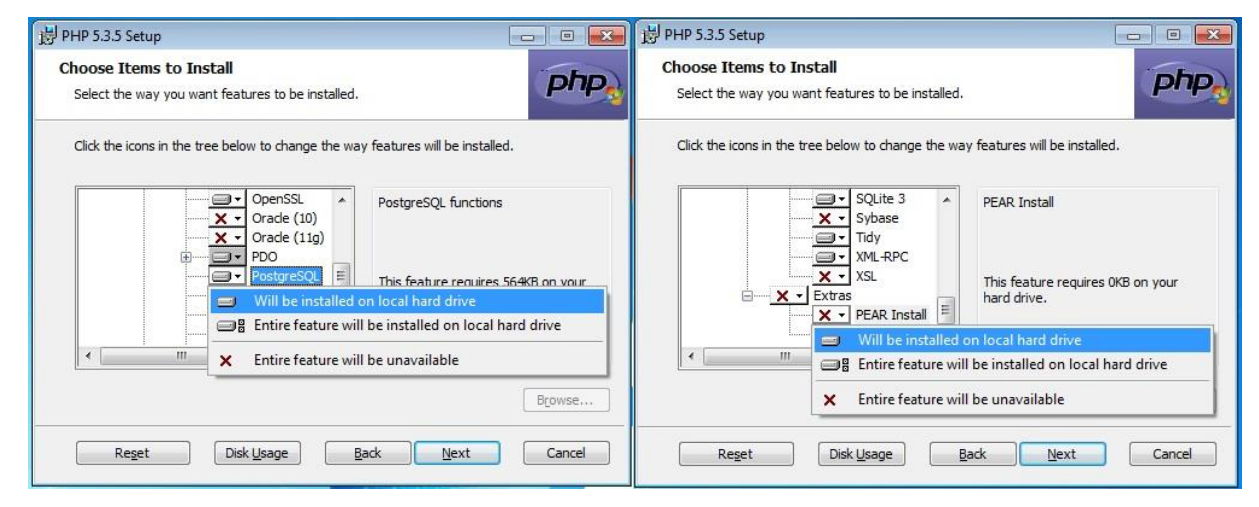

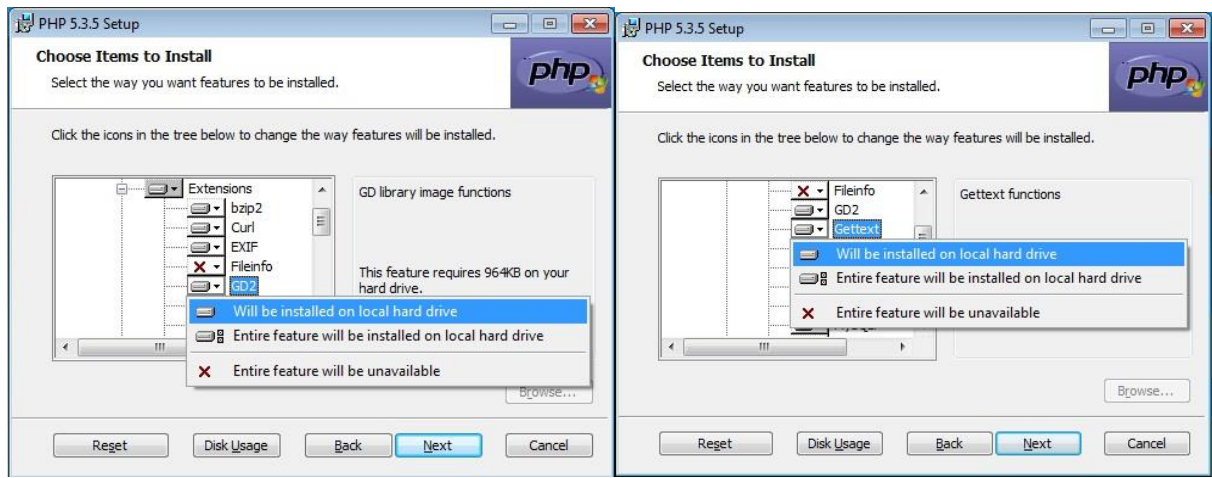

- Asegurar que "extension = php\_pgsql.dll" este sin comentariar en el archivo php.ini, sin ";".
- Asegurar que Apache este configurado para PHP

**Sitio web oficial:** <http://php.net/>

**Tutoriales:**

- Configurar PHP y Apache: [http://www.thesitewizard.com/php/install-php-5-Apache](http://www.thesitewizard.com/php/install-php-5-apache-windows.shtml)[windows.shtml](http://www.thesitewizard.com/php/install-php-5-apache-windows.shtml)
- Ir a los pasos 3 y 4 de este artículo: [https://docs.moodle.org/28/en/Manual\\_install\\_on\\_Windows\\_7\\_with\\_Apache\\_and\\_MySQL](https://docs.moodle.org/28/en/Manual_install_on_Windows_7_with_Apache_and_MySQL)

#### <span id="page-8-0"></span>**Configuración de la base de datos de SIME**

- Abrir el CMD, en símbolo del sistema con privilegios de Administrador
- Cambiar al directorio 'bin' de Postgresql
- **•** Crear usuario:

createuser -U postgres -D -A -P [nombre de usuario SIME]

Crear base de datos:

createdb -U postgres -o [nombre de usuario sime]sime

Restaurar base de datos SIME:

psql -U postgres sime <[Ubicación de la base de datos]/SIME\_utf8\_clean.sql

# <span id="page-8-1"></span>**Configuración del aplicativo web SIME**

- Copiar la carpeta del aplicativo "SIME" al directorio 'htdocs' para el servidor web Apache.
- Configurar archivo **config.php** como se indica en la [Configuración de SIME](#page-9-1) a seguir.

# <span id="page-9-0"></span>**Configuración del SIME**

# <span id="page-9-1"></span>**Configuración del archivo config.php**

La mayor parte de la configuración del SIME se realiza en el archivo "config.php" que se encuentra en el directorio principal de la carpeta de aplicaciones web SIME. Los siguientes ajustes de configuración están disponibles:

#### *Base de datos*

Configuración para el servidor de base de datos:

- **\$DbHost**  La dirección IP para el servidor de base de datos. (Ej localhost o 10.10.10.1)
- **\$DbPort**  El número de puerto para el servidor de base de datos
- **\$DbUser**  El nombre de usuario para la cuenta del servidor de base de datos con privilegios en la base de datos SIME
- **\$DbSchema**  El esquema de base de datos utilizado para la base de datos de SIME (predeterminado = público)
- **\$DbType**  El tipo de servidor de base de datos utilizado (por ejemplo, postgres, mysql, mysqli, oracle)
- **\$DbIdioma**  El idioma predeterminado para SIME
- **\$DbSendEmail**  Habilitar enviar correo electrónico (opciones: "falso" o "verdadero")
- **\$DbEncoding**  Codificación de la base de datos (ejemplo: "UTF-8" o "iso-8859-1 ')

#### *Aplicación*

- **\$IntEncoding** Codificación de la Interfaz (ejemplo:" utf-8 "o" iso-8859-1')
- **\$vTimezone**  Establece la zona horaria para el SIME (ejemplo: 'America / Los\_Angeles')
- **\$vLocale -** Configuración regional establecida para *la localidad del sistema por ejemplo para Brasil se tiene: pt=windows pt\_BR para Linux..*
- **\$vLinkSist -** Enlace al sistema basado en la dirección web de cada país.
- **\$vDateFormat -** Ajuste el formato de fecha (ejemplo: '% Y-% m-% d' o '% Y /% m /% d' .....)
- **\$DbCountry -** Ajuste el país predeterminado en el que SIME está siendo utilizado (Ejemplo: 'Brasil'). Este debe ser el mismo valor que el campo "POMPAIS" en la tabla de base de datos "Ibge\_PO\_Mun\_2000\_2005". Esta es la tabla que almacena los registros para "Registro Ciudad" en el menú ADMIN en SIME-.
- **\$sis\_Versao -** Número de versión del sistema (ejemplo '2.0.05'). No cambie a menos que haya modificado el código fuente.
- **\$vPathlib -** No cambiar

#### *Servidor de Correo electrónico*

- **\$vEmailNot** Dirección del correo electrónico definido como de notificación del aplicativo. (ejemplo notificacion@moh.gov)
- **\$vEmailAdm** email área administrativa (ejemplo admin@moh.gov)
- **\$vEmailSMTPHost** configuración del servidor smtp (ejemplo smtp.gmail.com)
- **\$vEmailSMTPPort** número de puerto del servidor smtp (ejemplo: gmail = 587)
- **\$vEmailSMTUser** nombre de usuario para cuenta de correo electrónico
- **\$vEmailSMTPPass** contraseña para la cuenta del correo electrónico
- **\$vEmailSMTPAuth** tipo de autenticación de correo electrónico (ejemplo Plain/ CRAM\_MD5 / Login- gmail = Login)
- **\$vEmailSMTSprot** tipo de cifrado del correo electrónico (ejemplo: TLS / SSL o blank)
- **\$vEnviaEmailNot -** Habilitar envío notificación por correo electrónico a los perfiles de los usuarios (Opciones: 'S' o 'N')

#### *Cambios del Mapa de la página de inicio*

- **\$ChaveGoogle –** clave de Google maps
- **\$vlat\_ref** Ajustes de latitud del mapa de la página de inicio
- **\$vlng\_ref** Ajustes de longitud del mapa de la página de inicio
- **\$vzoom\_ref** Ajustes de zoom para el mapa de la página de inicio. Cuanto mayor sea el valor mayor es el zoom (ejemplo 1,2,3,4 ...)

#### *Otros cambios al mapa*

**\$DefaultAddress –** utilice para cambiar/ajustar el mapa de la página de inicio.

# <span id="page-10-0"></span>**Configuración del menú ADMIN del SIME**

Esta sección se explicará la administración de la aplicación SIME. Todas las opciones de administración para SIME se pueden encontrar en la pestaña "ADMIN". Para acceder a la pestaña "ADMIN", el usuario debe tener un nivel de acceso de 3 (Acceso completo).

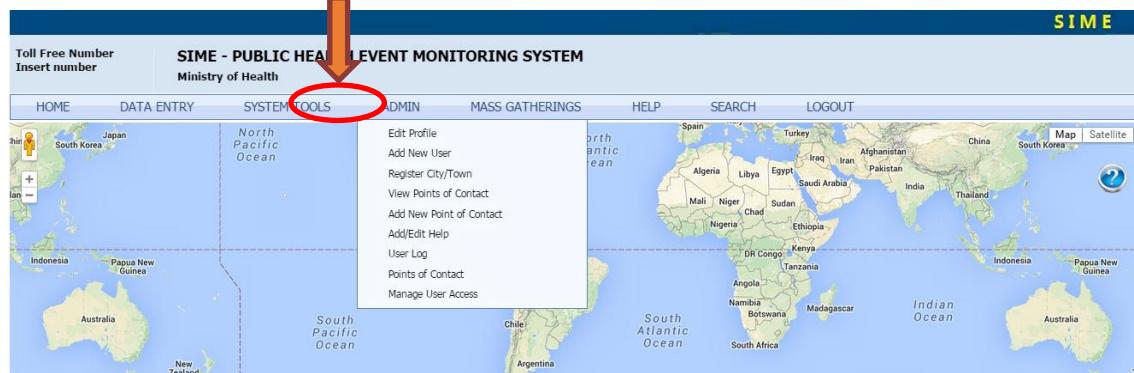

#### <span id="page-11-0"></span>**Registrar Ciudad**

Esta es la primera opción que es necesario configurar. SIME requiere que antes de registrar a un usuario se registre la ubicación del mismo (ciudad).

Para registrar ciudad:

- 1. En primer lugar, debe seleccionar un campo de la tabla que se despliega para que se haga visible el botón de agregar.
- 2. Oprima el botón de agregar.
- 3. Escriba el nombre de la ciudad y el país que va a ingresar en la caja de texto de la 'Ciudad' así: [País], [Ciudad] Por ejemplo, Bridgetown, Barbados.
- 4. Haga clic en el botón "..." para localizar la ciudad
	- a. La longitud y latitud se completaran automáticamente, también puede cambiar los valores manualmente si es necesario.
- 5. Rellene los detalles para esa Ciudad en los diferentes campos.
- 6. Pulse el botón Guardar en la parte inferior.

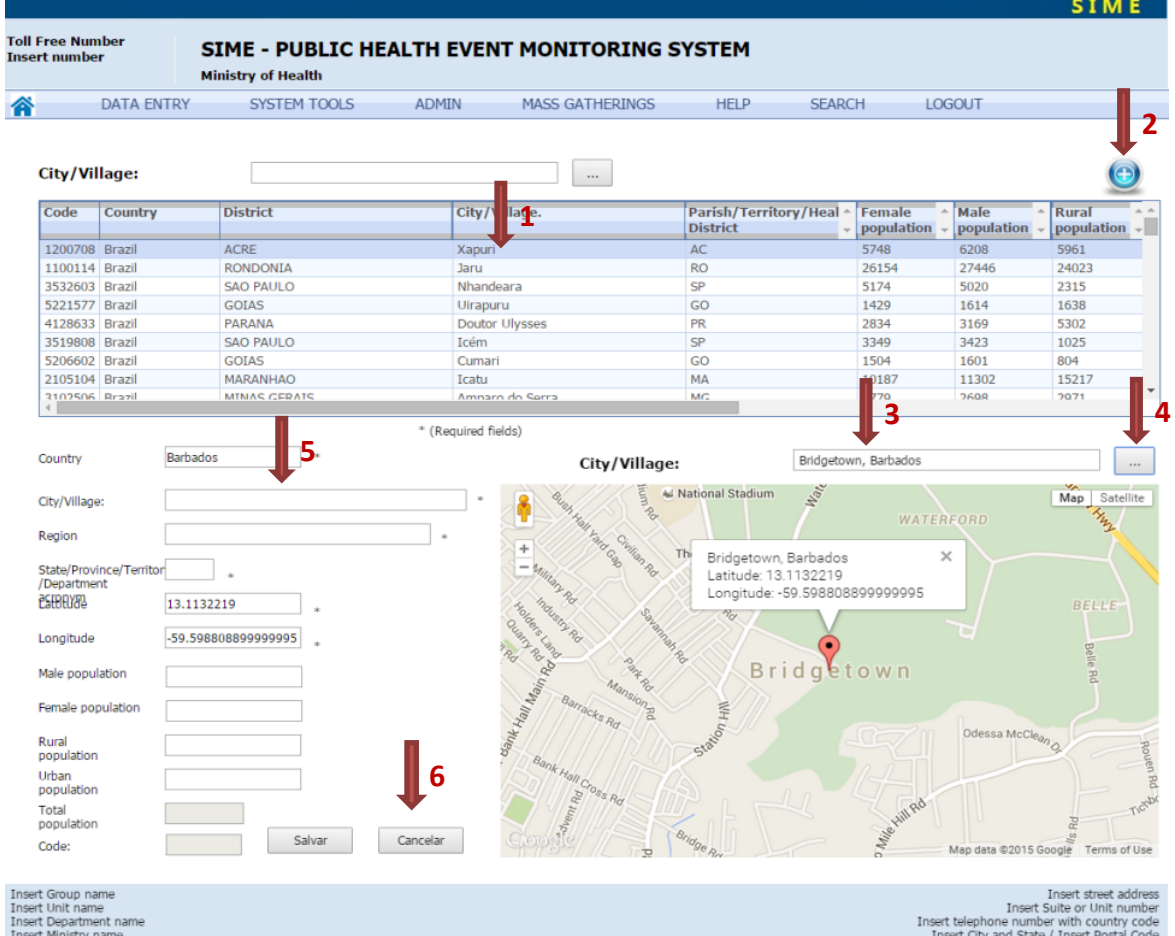

#### <span id="page-12-0"></span>**Adicionar nuevos usuarios**

● Asegúrese de que la ciudad para el usuario ya está registrada en el sistema.

#### <span id="page-12-1"></span>**Ayuda para Adicionar o Editar**

El editor de esta página puede ser utilizado para modificar el texto que aparece en el menú de ayuda para los usuarios. Aquí adicione el manual de usuario.

#### <span id="page-12-2"></span>**Ingreso del usuario**

Da cuenta de las veces que ha tenido acceso un usuario en el sistema.

#### <span id="page-12-3"></span>**Gestión de acceso para Usuarios**

- Activar cuenta de usuario mediante el menú "Administrar acceso de usuario"
	- o Activo:
		- $\blacksquare$   $'S' = S$ í
		- $'N' = NQ$
	- o Nivel de Acceso Ver [Modificar barra de navegación](#page-12-5) [s](#page-12-5)obre la configuración de Acceso, de acuerdo a la disposición del país.
		- $\bullet$  0 = Solo ver
		- $1=$
		- 3 =Acceso Completo

# <span id="page-12-4"></span>**Administración de la Base de Datos**

No toda la administración se puede realizar en el config.php o el menú de administración en tiempo de ejecución. Algunas tareas requieren la modificación de la base de datos.

#### <span id="page-12-5"></span>**Asignación del menú de navegación de acuerdo a perfil de usuario**

Para modificar el menú de navegación, lo hace cambiando la **tabla tb\_web\_links,** la que administra los niveles de acceso a los elementos de la barra de menús.

# <span id="page-12-6"></span>**Modificación de las etiquetas del sistema**

Con el fin de adaptar las etiquetas dentro del programa para su país, es necesario utilizar una aplicación llamada Poedit. Poedit modifica el archivo de traducción que se encuentra dentro de la carpeta de aplicación web 'SIME' (/SIME/locale/English/LC\_MESSAGES/messages.po).

No intente modificar el archivo *messages.mo* ya que se genera automáticamente utilizando el archivo *mensajes.po* 

\* Al editar usando Poedit debe reiniciar Apache, para que se tomen los cambios.

Enlace de descarga de Poedit[: https://poedit.net/](https://poedit.net/)

# <span id="page-13-0"></span>**Apéndice**